# 表の作成と編集

スライドの中に表やグラフを挿入したい時は、Excel で表やグラフを作成しておいて、 それらをコピー&貼り付けの形で転記する方法が一般的で、便利です。

PowerPoint にも表作成やグラフ作成の機能がありますが、操作方法に独特のクセが あり、はっきり言って、使いにくいです。特に表作成では、「列幅の調整」「行の高さの 調整」などが思うようにできず、イライラされる方も多いのではないでしょうか。

ただし、テキストだけの表とか、一覧表といった簡単な表であれば、PowerPoint の表 作成機能を使う方が簡便なことは確かですので、その操作方法について解説します。

#### 【便利知識】

PowerPoint と Word の表作成機能と操作方法はほぼ同じです。

#### 【便利知識】

PowerPoint の表には計算機能がありません。集計や平均などを自動計算させたい ならば、Excel との連係で対処することをお勧めします。なお、Word の表では、SUM などの関数や計算式が使えます。

# 表の挿入

表の作成で最初に考えておかなければいけないのは、何列・何行の表を作成するの か、ということです。もちろん後から、列や行を追加したり、削除したりすることはでき ますが、まずは、列数と行数を決めて作業に入ります。

PowerPoint の表作成は、表を挿入したいスライドを表示した状態で、「挿入」タブをク リックし、左から 2 番目の「表」ボタンをクリックします。

## 行と列の数をマス目の範囲で指定

「挿入」タブの「表」をクリックすると、一番上 に行と列を選択するためのマス目を含んだ リストが表示されます。

このマス目をマウスオーバーしていくと、マ ウスを指している箇所の行と列の数が変化 しつつ、スライド上にはその数での表イメー ジがプレビューされているのがおわかりと 「表の挿入」のマス目の範囲で挿入される 思います。 ファインス アイスト おおとこ 行と列の数が決まります

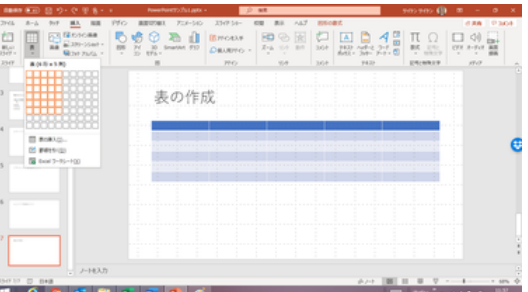

作成したい行数・列数の位置でクリックすれば、プレビューの表がスライド上に挿入さ れます。

この方法では、最大で、8 行×10 列の表が作成できます。

## 行と列の数を数字で指定

マス目をクリックするのではなく、「表の挿 入」をクリックすると、列数と行数を指定し て、表を作成できます。

この方法を使えば、8 行 x10 列を超える表 が最初から作成できます。(最大は列・行と も 75 です。)

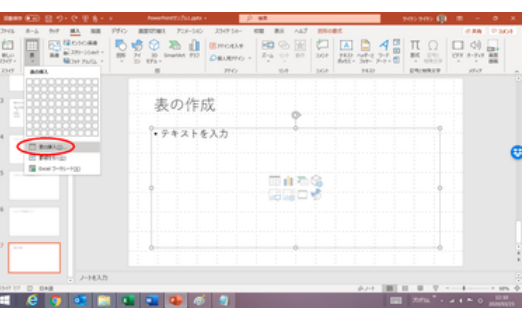

「表の挿入」をクリックして

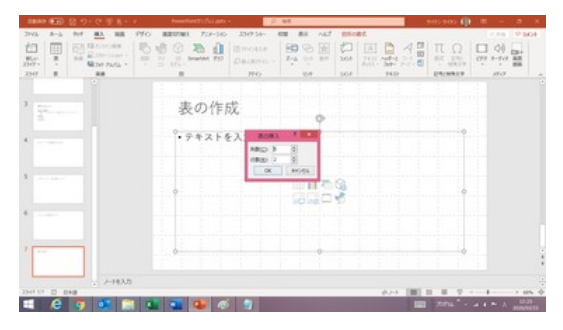

行と列の数を数字で指定

プレースホルダー内の「表の挿入」ボタン プレースホルダー内にコンテンツ挿入用の ボタンが並んでいる時は、その中の「表の 挿入」ボタンをクリックするだけで、列と行 の数指定で表を挿入できます。

| Pfo<br>$M$ N<br>2941<br>$B - A$                    | 250<br>A&T<br>2509.54-<br>cu<br><b>BEUVET</b><br>$7 - 8 - 540$                                                | の実施<br><b>TRIP SHOP</b>                                 |
|----------------------------------------------------|----------------------------------------------------------------------------------------------------|---------------------------------------------------------|
| $\square_1$ .0% -<br>Direct<br>M.O.<br>Her - Hempy | 器式管理<br>日 - 日 - 日 日 四<br>$-100o$<br>18<br>٠<br>$\Box$<br>※「ジリのだ・み」式・点・<br>■耳<br>٠<br><b>HIM</b><br>$m =$<br>m | <b>Dat</b><br>ත<br>$R_{\rm max}$<br>1.88.<br><b>SSS</b> |
| 2349<br><b>NATR-F G</b><br>÷<br>٠                  | 88<br>Tel.A<br><b>FOCALA</b><br>- 42                                                                          | <b>HAN</b><br>PREP-                                     |
|                                                    |                                                                                                    |                                                         |
| $-1000$                                            | 表の作成                                                                                                    |                                                         |
|                                                    |                                                                                                    |                                                         |
|                                                    | •テキストを入力                                                                                                    |                                                         |
| <b>Contract Contract</b>                           |                                                                                                    |                                                         |
|                                                    | ٠                                                                                                    |                                                         |
| <b>STATISTICS</b>                                  | ÷                                                                                                    |                                                         |
|                                                    |                                                                                                    |                                                         |
|                                                    |                                                                                                    |                                                         |
| $\overline{\phantom{a}}$                           |                                                                                                    |                                                         |
|                                                    | ٠                                                                                                    | $\sim$                                                  |
|                                                    | ÷<br>٠<br>٠<br>×<br>٠                                                                                         |                                                         |
|                                                    | $\sim$<br>÷<br>٠<br>٠                                                                                         | n.<br>÷<br>٠                                            |
| $-1+183.77$                                        |                                                                                                    |                                                         |
|                                                    |                                                                                                    |                                                         |

プレースホルダー内のボタンで「表の挿入」

# 列・行のタイトルとデータの入力

文字の入力

列・行のタイトルとテキストや数値などのデ ータを入力するには、各枠内(セル)をクリッ クで選択して、文字を入力していきます。

フォント(種類・サイズ・色)や文字の位置 (左寄せ・中央揃え・右寄せ)などの指定は 通常の操作と同じです。 タイトルやデータを入力

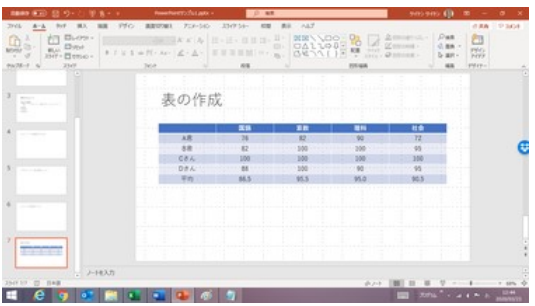

セル内のテキストを消したい場合は、文字列を選択しておいて、「Delete」キーを押し ます。

【便利知識】

列あるいは行を選択しておいて「Delete」キーを押しても、列や行は削除されません。 単に文字列が消えるだけです。列や行の削除については後述します。

セル間の移動

セル間の移動のキーボード操作は、「Tab」キーあるいは上下左右の矢印キーで行い ます。

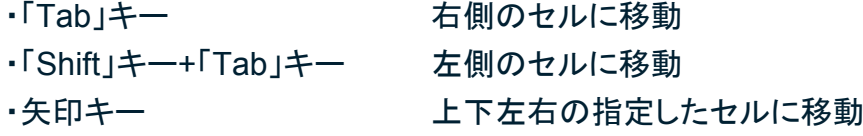

#### 【便利知識】

Excel のように「Enter」キーでセル間を移動することはできません。 また Excel では、セル内で改行したい場合は「Alt」キーを押しながら「Enter」キーを押 しましたが、PowerPoint の表は(Word の表も)、単に「Enter」キーを押せばセル内で 改行します。

セル内の配置

# 【便利知識】

PowerPoint の表は、水平方向の配置が左 揃え、垂直方向の配置が上揃えになってい ます。

水平方向の配置は、通常「ホーム」タブの 「段落」グループの配置ボタン(左揃え、中 央揃え、右揃え、両端揃え)で変更します。 垂直方向の配置は、「段落」グループの 「文字の配置」ボタンによる垂直方向の配置変更 「文字の配置」ボタンをクリックしてから配置 方法を選びます。

セル内の配置は、表ツールの「レイアウト」 タブ内の配置グループにある配置ボタン、 あるいは「図形の書式設定」の「サイズとプ ロパティ」欄でも変更できます。

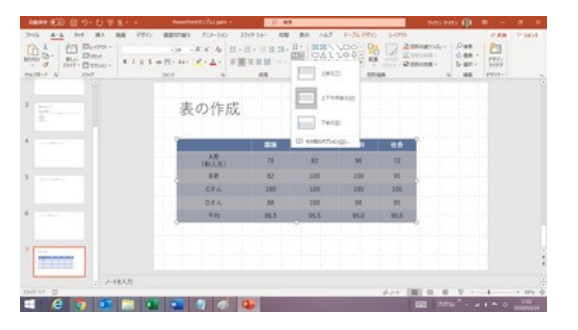

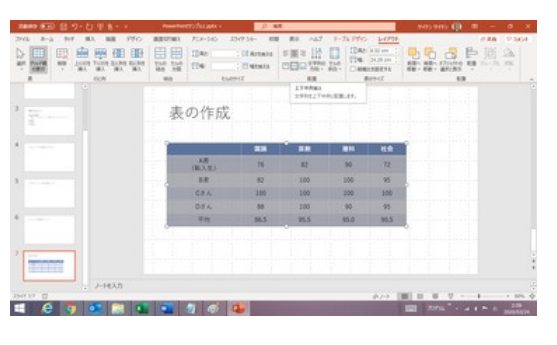

「配置」グループのボタンによる配置変更

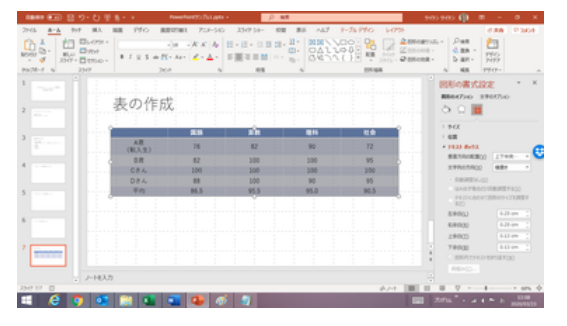

「図形の書式設定」を使った配置の変更

# 表の編集

列・行の挿入と削除

表の列や行を挿入したり削除したりする場 合は、通常は表ツールの「レイアウト」タブ を使います。

「レイアウト」タブの「行と列」グループには、 行・列の挿入のための4つのボタンと、「削 除」ボタンが用意されています。

あるいは、右クリックによるショートカットメ ニューからでも操作できます。

表中のいずれかのセル、行全体、あるいは 列全体を選択しておいて、右クリックする と、通常のショートカットメニューに加えて、 上部に特有のメニューが出現します。その 中に、行・列の「挿入」ボタンと「削除」ボタン ショートカットメニューによる列・行の挿入と削除 があります。

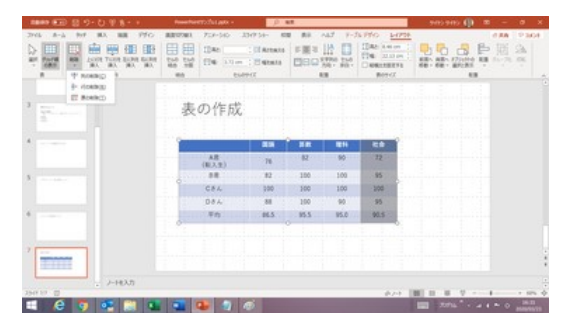

「レイアウト」タブの列・行の挿入と削除ボタン

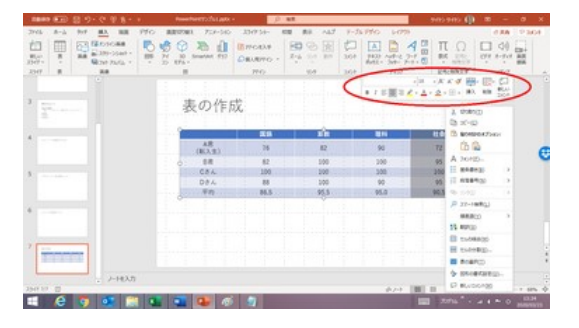

以下は、ショートカットメニューからの操作で説明します。

#### 列または行の挿入

ショートカットメニューの「挿入」ボタンをクリ ックすれば、列(左右のいずれか)または行 (前後のいずれか)を指定した位置に挿入 できます。

# **SOMING CARDS BOOK COMPANY AND INC.** 表の作成 **HELD A REPORT OF LIGHT**

#### 【便利知識】

例えば、複数の行を選択しておいて、行を タンチャンクリック 列または行の挿入 挿入すれば、選択しておいた行数分、まと めて挿入できます。たくさん増やしたい時は 便利です。お試しください。

## 列または行、あるいは表全体の削除

「削除」ボタンをクリックすれば、選択したセ ル(または列、あるいは行)を含む列や行、 あるいは表全体を削除できます。

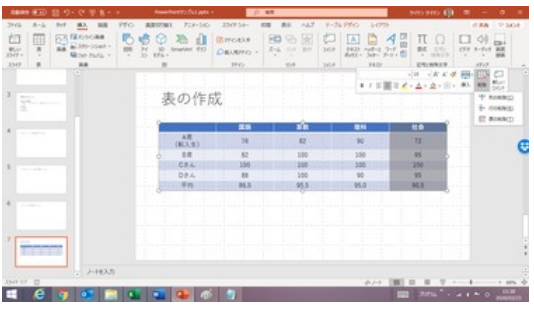

列・行あるいは表全体の削除

### 列幅、行の高さの調整

#### ドラッグによる列幅や行の高さの調整

列幅や高さを調整するには、境界線にマウ スポインタを合わせて、ドラッグします。

列幅を調整する時は、調整したい列の右側 の境界線にマウスポインタを合わせます。 マウスポインタが左右開きの形になったこ とを確認して、右あるいは左にドラッグしま す。

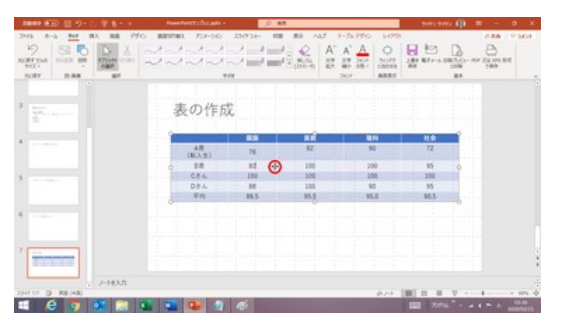

ポインタが左右開きの状態で ドラッグして列幅を調整

行の高さも同様に、調整したい行の下側の境界線にマウスポインタを合わせて、マウ スポインタが上下開きの形になったことを確認して、下あるいは上にドラッグします。

【便利知識】

ドラッグで列幅や行の高さを調整する場合、表全体のサイズは変更されないので、ど うしても他の列や行の幅や高さに影響が出てしまいます。例えば、列幅を調整してい るのに、文字列が納まらないセルが出て自動的に改行されてしまい、行の高さが変 わるなど、レイアウトが乱れることが往々にしてあります。

列幅の数値を指定する方法(後述)を使えば、表全体のサイズが自動的に変わり、他 の列や行のセルへの影響がでません。

# 列幅の自動調整

マウスポインタが左右開きの形になったこ とを確認して、ダブルクリックすれば、文字 列の幅に合わせて、自動的に調整できま す。

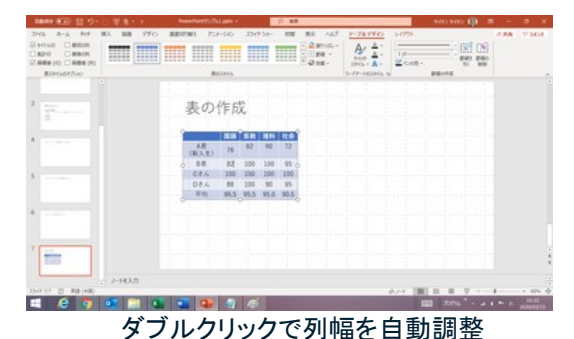

# 列幅、行の高さを揃える

表全体、あるいは複数の列を選択しておい て、表ツールの「レイアウト」タブの「セルの サイズ」グループにある「幅を揃える」をクリ ックすれば、選択した列の幅を揃えること ができます。

同様に、表全体、あるいは複数の行を選択 しておいて、表ツールの「レイアウト」タブの 「セルのサイズ」グループにある「高さを揃 える」をクリックすれば、選択した行の高さ を揃えることができます。

#### 列幅、行の高さの数値を指定する

表ツールの「レイアウト」タブの「セルのサイ ズ」グループにある「高さを揃える」「幅を揃 える」に左にあるボックスで、それぞれ「行 の高さ」と「列の幅」の数値を指定して揃え ることができます。

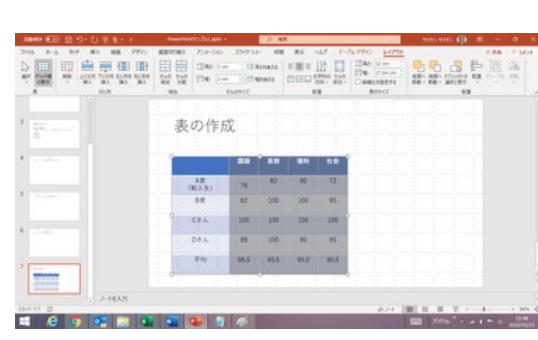

**ELGICATION** 

列幅、行の高さを数値で指定

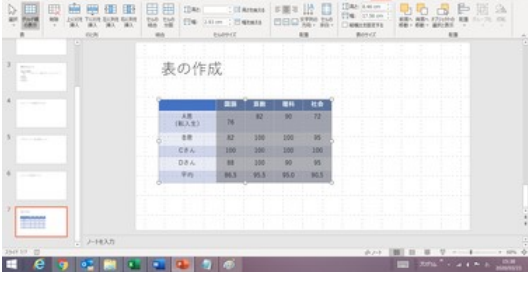

列の幅を揃える

表の作成

**FRED DESCRIPTION** 

聖聖霊具

行の高さを揃える

#### 表サイズの変更

PowerPoint で表を挿入した直後は、横幅はスライド全体に広がる形で、高さは使用 しているフォントのサイズに合わせた形で、各セルは同じ幅・同じ高さで作成されてい ます。

上述の通り、列の幅や行の高さを調整していくと、表全体のサイズが変わってきます が、手っ取り早く表のサイズを変更したい場合は、表の外枠にある8つの○(表サイズ 変更ハンドル:4隅と4辺の各中央にあります)のいずれかをドラッグします。

各セルは同じ比率で拡大あるいは縮小されますが、文字列がセルに納まらない場合 は、自動的に改行され、そのセルを含む行の高さが大きくなります。

## セルの結合と分割

PowerPoint で作成した表もセルの結合・分割ができます。

#### セルの結合

左右and/or上下の隣り合わせの複数のセルを選んで、「レイアウト」タブの「セルの結 合」ボタンを押せば結合できます。右クリックによるショートカットメニューからも「セル の結合」を選ぶことができます。

#### 【便利知識】

Excel のセル結合では、左上のセル内のデータのみが保持されて、他のセル内のデ ータは消されてしまいますが、PowerPoint のセル結合では、全てのセル内のデータ が結合されたセル内に残ります。

#### セルの分割

1 つのセルを選んで、「レイアウト」タブの「セルの分割」ボタンを押せば、列数と行数を 指定してセルを分割することができます。右クリックによるショートカットメニューからも 「セルの分割」を選ぶことができます。

#### 【便利知識】

Excel のセル分割は、「セルの結合」の解除、つまり、セル結合されていたものを元の ように分割するだけの機能ですが、PowerPoint のセル分割機能は、セル結合された ものであるかどうかは問わず、1 つのセルを任意の列数・行数に分けることができま す。データは分割されたセル群の左上のセルにのみ残ります。

# 表のデザイン

PowerPoint で表を作成すると、予め標準のデサインが反映された表が挿入されてき ます。表ツールの「テーブルデザイン」タブで、簡単に表のデザインを変更することが できます。

表のスタイル

PowerPoint には「表のスタイル」として、60 種類(淡色系 21 種類、中間色系 28 種類、 濃色系 11 種類)もの配色デザインが予め 用意されています。

この一覧から選ぶことで配色を変えること ができます。 カンファイン トランスタイル 一覧から配色デザインを選ぶ

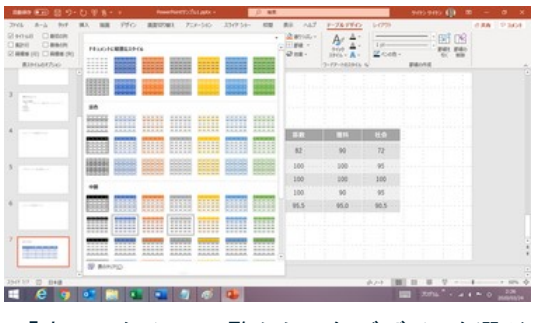

【便利知識】

淡色系のデザインを選ぶと柔らかい印象になり、濃色系のデザインを選ぶとシャープ な印象になります。

【便利知識】

1 行ごとに色が交互に付くスタイルは、行の区別を明確にする効果があります。

表スタイルのオプション

作成されたばかりの表は、標準では「タイト ル行」が濃い目の青色で、1 行ごとに薄い 青色で縞模様になっています。

「表スタイルのオプション」を見ると、「タイト ル行」と「縞模様(行)」にチェックが付いて いることが分かります。

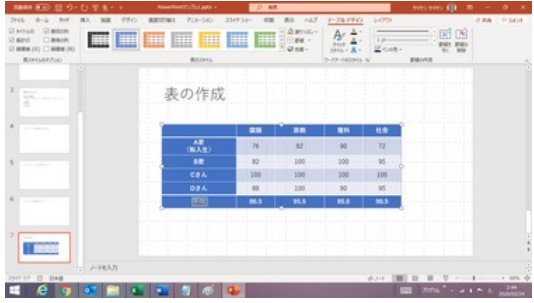

「集計行」と「最初の列」にもチェックを入れた例

「集計行」や見出しである「最初の列」の色を変えて目立たせたいという時は、「表スタ イルのオプション」で、それらの項目にチェックを付けるだけで良いのです。

【便利知識】

チェックを付け変えると、スライド内の表に反映されるとともに、右側にある「表のスタ イル」に表示されている表のスタイル一覧も変化します。